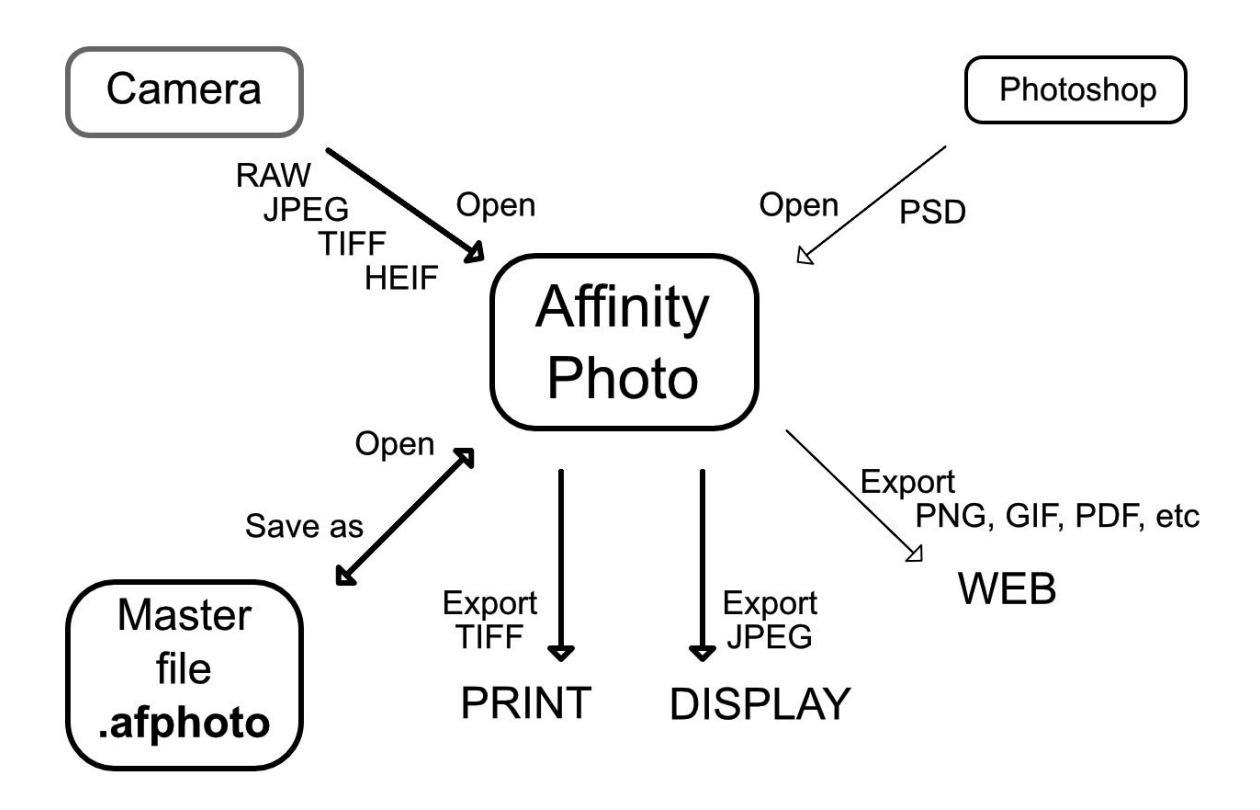

Tynemouth Photographic Society - Digital & Practical Group - November 2019 - Diagram drawn in Affinity Photo

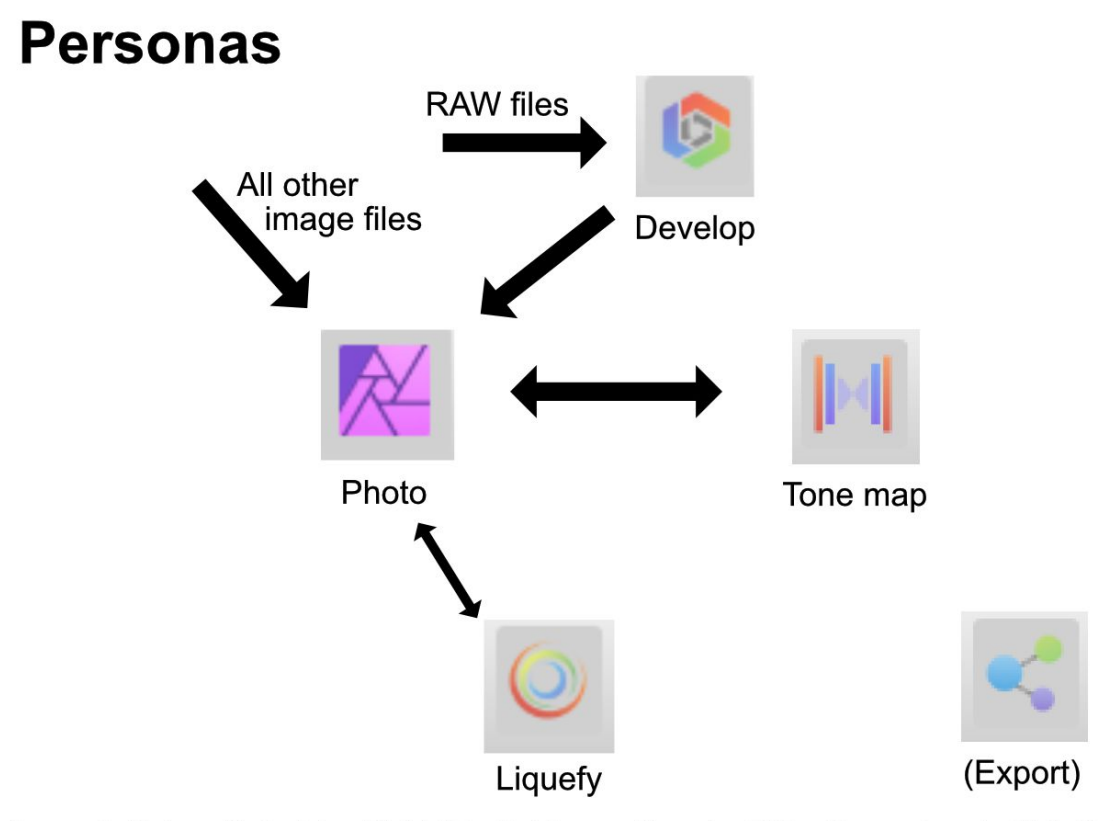

Tynemouth Photographic Society - Digital & Practical Group - November 2019 - Diagram drawn in Affinity Photo

## **Tynemouth Photographic Society - Digital & Practical Group - 26th Nov 2019 - Affinity Photo**

*See the Links tab on tynemouthps.org for the Affinity Photo web site and video tutorials.*

1. **File/Open** 01\_HuttonInTheForest/IMG\_2712.JPG and use **Perspective Tool** to make walls vertical. Look at **EXIF tab**. Use the **Crop Tool** with various aspect ratios. **Apply**. **File/Save As...** Hutton.afphoto

*Tip: select the Hand Tool (key H) between tools, to avoid unexpected behaviour.*

- 2. **File/Open** 01 HuttonInTheForest/IMG 2712.CR2 (Canon RAW) and see how it differs from the JPG. Look at **Lens tab**. Adjust exposure etc, checking histogram. Look at **Shadows & Highlights**. Look at **Tones tab/Curves**. **Develop** the image, to go to **Photo persona**. **File/Export** as Hutton.JPG.
- 3. (a) **File/New HDR Merge... Add** first 3 .JPG files from 01\_HuttonInTheForest (2712 – 14, shot as AEB with 2 stops between exposures). Unclick **Noise reduction** (not usually needed for JPG). Click **OK**, to start the process. Ends up in the **Tone map persona**. Look at choices in the **Tone map** display. Try the **Dramatic** setting and then adjust **Local contrast**. **Apply**, to go to **Photo persona**. Export result as Hutton1.TIFF

*HDR = High Dynamic Range.*

*AEB = Auto Exposure Bracketing (1 camera click for 3 exposures).*

(b) HDR Merge the second 3 JPG files (2715 – 17). Observe ghostly person who moved. Repeat, this time clicking **Automatically remove ghosts**. Use the same settings as before in the **Tone map** and then export as Hutton2.TIFF

- 4. **File/New Panorama**. **Add** the 2 TIFF files exported from section 3. **Stitch panorama**, then **OK**. **Crop**, just leave missing sky top right. **Apply**. Select **Inpainting Brush Tool**. Use **]** key to make its vertical diameter larger than the missing sky. Paint over the missing sky. Save/export as desired.
- 5. Panoramas need not be horizontal. Try steps 3 and 4 with the files in 02\_YorkMinster. (If time is short omit step 3 by using the 2 files in sub-folder AlreadyHDRed.) There is a larger set of RAW files to stitch in 03\_PanoramaSitges. Use **Tone map persona** on the result, to see that Tone map can be useful on non-HDR images.
- 6. 04\_StudleyRoyal contains 1 JPG to illustrate more extreme perspective correction. You will need to stretch vertically afterwards to make it look realistic. By how much?
- 7. (a) Open 05\_Cheeseburn/IMG\_2884.JPG and choose the **Selection Brush Tool**. Drag it around over the sky to select it all. Zoom in (**Ctrl +**) to see that the selection is only approximate. Zoom back out (**Ctrl 0**). Invert the selection and click **Refine...** Change the 50px (near bottom) to about 300 and wipe over the edges of the trees where there is sky between leaves. Also change **Preview** (top right) to **Transparent** and change **Output** (bottom) to **New layer with mask**. Then **Apply** and see the **Layers tab** at right. K *Invert selection either on Select menu or click this icon:*

(b) Then key **Ctrl M** to get a new adjustment layer for curves to brighten up.

- 8. **File/New stack... Add** the 16 .JPG files in 06\_Beach. Click **OK**. It takes a while to process but then the default Median operation loses all moving objects from the scene. Sea waves are blurred. The Layers tab (right) has a drop-down list of the originals and we can try operations other than median: try **Outliers** and be amazed. Zoom in for details. Alt-click any image in the stack to see it individually (can copy unblurred waves from it and paste into finished result).
- 9. **File/New Batch Job... Add** the same 16 files from step 8. Untick **Save as AFPhoto** but tick **Save as TIFF** and alongside that put 1400 and 1050 for width and height. Click **Black & White** in the list of macros and **Apply**. Then click **OK** and watch. Examine the results. Note that you could have saved as several formats in one go.